## Projektipõhine koostöö InfraWorks tarkvaras – juhendmaterjal

Antud juhendmaterjal selgitab, kuidas toimub mudelpõhine koostöö läbi veebilehitseja jagatava mudeli lingi, milles navigeerides on võimalik ka kommentaare lisada või vastata teiste poolt loodud kommentaaride. Kõik kommentaarid sünkroniseeritakse erinevate kasutajate vahel.

## **Autodesk InfraWorks – mudeli jagamise põhiseaded**

1. Ava InfraWorks mudel ning loo jagatav mudeli vaade (*Shared Views*):

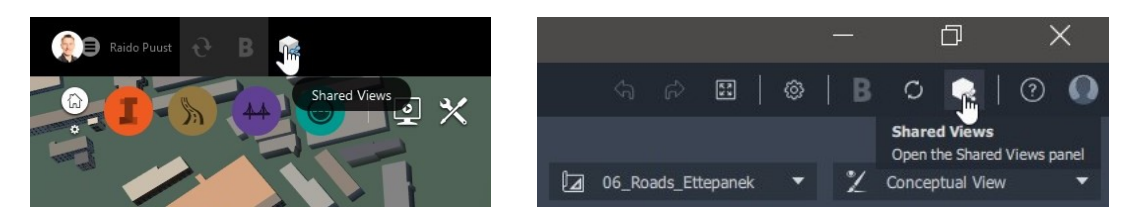

2. Anna oma jagatavale mudeli vaatele oma sõidutee nimetus, mida oled kursuse vältelt edasi arendanud

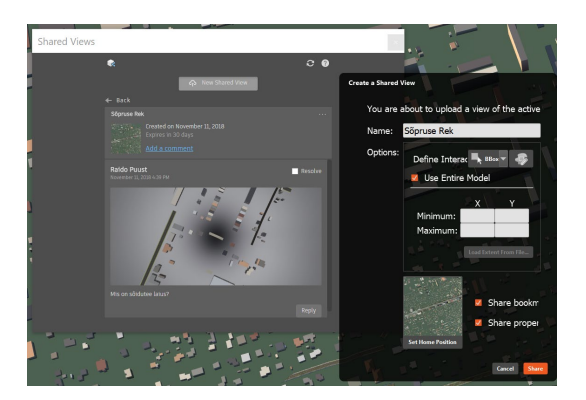

3. Peale mudeli loomist veendu, et link töötab! Ava veebilehitseja ning veendu, et mudel on veebilehitseja kaudu järgitav. Proovi lisada kommentaare (selleks pead olema sisse loginud veebilehitseja kaudu oma Autodesk kontoga).

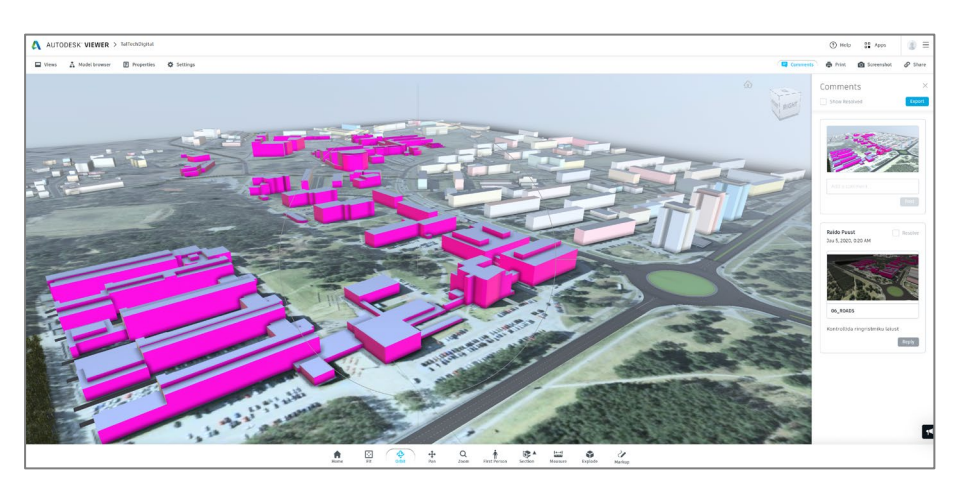

## **Autodesk InfraWorks – jagatud lingi värskendamine (kättesaadavuse pikendamine)**

Vaikimisi on mudeli link aktiivne 30 päeva. Veendu, et kogu semestri vältel hoiad jagatud mudeli linki aktiivsena. Saad seda teha *Shared View* dialoogis, kus kuvatakse järgi jäänud päevade arvu ja soovi korral saad seda pikendada ka varem (enne päevade täitumist), valides *Extend.*

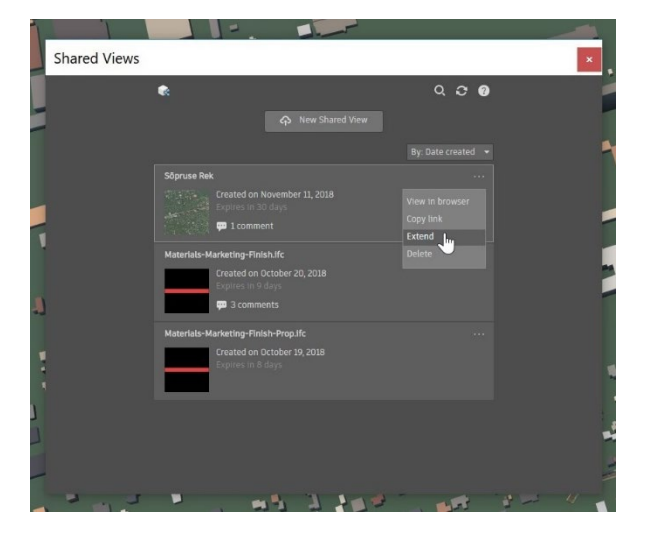

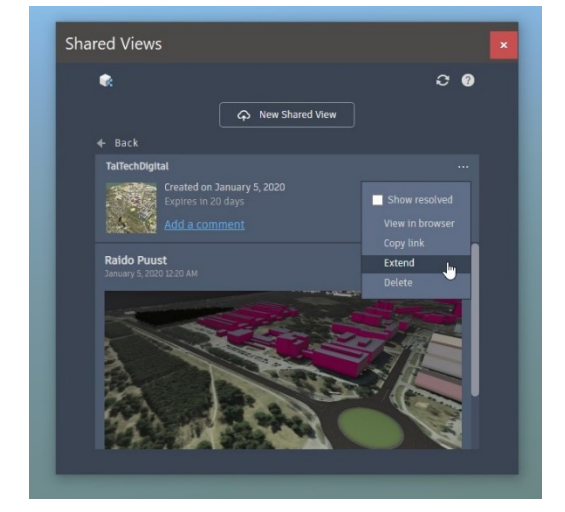